## **KODAK PIXPRO DIGITAL CAMERAS**

1 Format your SD card then power off the camera. (**Note:** Formatting will erase all files permanently.) 2 Connect your camera via USB cable to your computer. 3 Download the zip file and extract the .bin file to your formatted SD card. Turn off the camera and unplug it from the USB cable. 5 Turn on the camera. Press SET to Ent 6 Press the Menu  $\left[\blacksquare\right]$  button, scroll up/down to select the  $\left[\blacksquare\right]$  icon. Press  $|\text{SET}|$  to enter. **P** FW Version Current Ver: V1.00 New Ver: V2.00 **7** Select the **ison** icon and enter the FW Version menu. Update Firmware? Yes Cancel 8 Select Yes and press  $\int \sec \theta \, d\theta$  ser to upgrade.

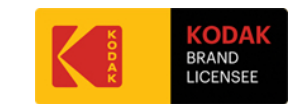

©2019 JK Imaging Ltd. The Kodak trademark, logo and trade dress are used under license from Eastman Kodak Company. All information contained in this document is subject to change without notice.